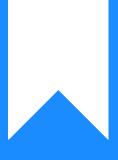

# Osprey Approach: Posting Non Vatable Bills and the VAT Check Question

This help guide was last updated on Apr 16th, 2024

The latest version is always online at https://support.ospreyapproach.com/?p=57896

Click here for a printer-friendly version

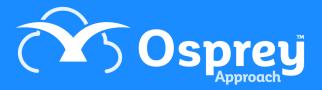

This guide is intended to show you how to enter bills which are non-vatable or out of scope.

To post a bill, navigate to the Client Ledger and select the client / matter you wish to post the bill for.

#### 

Choose the posting type *b Bill* and click Post.

| CLIENT & MATTE      | R SEARCH 🗸                                    |              |
|---------------------|-----------------------------------------------|--------------|
| 🚴 Client Search   📘 | 🗟 Dossier Search   🔁 CRM Search   🔀 Send e-ma | il   🔽 Clier |
| Client No:          | A00529                                        |              |
| Matter No:          | 1 Dead Client/Matter                          |              |
| Name:               | Allerton                                      | Q            |
| Matter:             | Purchase                                      | Q            |
|                     |                                               |              |
| CLIENT LEDGER       | ×                                             |              |
| ORefresh            | b Bill                                        | 🕐 🌔 Post i   |
| Sheet number 1 of 1 | (10 postings.)                                |              |

Fill in the details of the bill, leaving the VAT box blank.

| BILL - POSTING DETAILS   |                       |                            |  |  |  |  |
|--------------------------|-----------------------|----------------------------|--|--|--|--|
| Posting Date:            | 30/04/2023            |                            |  |  |  |  |
| Detail:                  | Bill for costs no VAT |                            |  |  |  |  |
| Fee Earner:              | Emma Thompson         | *                          |  |  |  |  |
| Fee Earner Costs:        | 1000                  |                            |  |  |  |  |
| Vatable Disbs:           |                       | Enter amount excluding Vat |  |  |  |  |
| Disbs (Agency):          |                       |                            |  |  |  |  |
| Vat:                     |                       | 📰 Calculate Vat            |  |  |  |  |
| Total Invoice:           | 0                     |                            |  |  |  |  |
| Reference:               | #NEXT#                |                            |  |  |  |  |
| Other EC member:         |                       |                            |  |  |  |  |
| Spool For Printing:      |                       |                            |  |  |  |  |
| Defer time ticking:      |                       |                            |  |  |  |  |
| Show Apportion<br>Costs: |                       |                            |  |  |  |  |
| ➡ Next                   |                       |                            |  |  |  |  |

Click Next. The VAT Check screen will appear, prompting you to enter the Non-Vatable amount of Costs:

### VAT CHECK

| Fee Earner Costs:               | 1,000.00 |  |  |  |  |
|---------------------------------|----------|--|--|--|--|
| Vatable Disbs:                  | 0        |  |  |  |  |
| Disbs (Agency):                 | 0        |  |  |  |  |
| Vat:                            | 0        |  |  |  |  |
| Total Invoice:                  | 1,000.00 |  |  |  |  |
| Non Vatable<br>Amount of Costs: | 1000     |  |  |  |  |
| Back Next                       |          |  |  |  |  |

This bill has been marked as completely non vatable, as the full amount of Costs has been entered into the Non Vatable Amount of Costs box. It will not appear in the VAT Return. Use this for Out of Scope bills.

# VAT CHECK

| Fee Earner Costs:               | 1,000.00 |
|---------------------------------|----------|
| Vatable Disbs:                  | 0        |
| Disbs (Agency):                 | 0        |
| Vat:                            | 0        |
| Total Invoice:                  | 1,000.00 |
| Non Vatable<br>Amount of Costs: | 0        |
| ←Back →                         | lext     |

This bill has been marked as completely vatable (£0 of the costs are non vatable), but with no VAT. This bill will appear in your VAT return with the Costs amount in the value of outputs, and 0 in the outputs.

# VAT CHECK

| Fee Earner Costs:               | 1,000.00 |
|---------------------------------|----------|
| Vatable Disbs:                  | 0        |
| Disbs (Agency):                 | 25.00    |
| Vat:                            | 0        |
| Total Invoice:                  | 1,025.00 |
| Non Vatable<br>Amount of Costs: | 1000     |
| ←Back →                         | Vext     |

If your bill contains disbursements, ignore these from the calculation. The system is asking for the non vatable amount of **costs** only. This bill is out of scope, with disbursements, so we have added the costs amount to the Non Vatable Amount of Costs box. This bill will not appear on your VAT Return.

We can now see that although there are 5 bills on our example ledger, only 3 of them appear on the VAT Return, because for bills 204 and 208, we opted to select 100% of the costs as non vatable:

| Client No:<br>Matter No: | A00529                        | O Load Client/Matter |                      |     |                  |            |          |
|--------------------------|-------------------------------|----------------------|----------------------|-----|------------------|------------|----------|
| Name:                    | Allerton                      |                      | Q                    |     |                  |            |          |
| Matter:                  | Purchase                      |                      | <u>વ</u>             |     |                  |            |          |
| CLIENT LEDGER            | <b>~</b>                      |                      |                      |     |                  |            |          |
| ORefresh                 | b Bill                        | ~                    | Post   Currency: GBP | ~   | Show ledger expe | nses codes |          |
| Sheet number 1 of        | 1 (5 postings.)               |                      |                      |     |                  |            | Select S |
| 1                        |                               |                      |                      |     |                  |            |          |
| DATE DETA                | ILS                           |                      |                      | REF | VAT              | OFFICE     | DISBS    |
| 29/04/2023 Regula        | r bill with VAT               |                      |                      | 205 | 200.00           | 1,000.00   | 0.00     |
| 29/04/2023 Vatable       | e bill with no VAT            |                      |                      | 206 | 0.00             | 1,000.00   | 0.00     |
| 29/04/2023 Half va       | table bill                    |                      |                      | 207 | 0.00             | 1,000.00   | 0.00     |
| 29/04/2023 Out of        | scope bill with disbursements |                      |                      | 208 | 0.00             | 1,025.00   | 25.00    |
| 30/04/2023 Bill for      | costs no VAT                  |                      |                      | 204 | 0.00             | 1,000.00   | 0.00     |

| Period End VAT Journal |            |                   |            |                  |            |        |             |            |                        |
|------------------------|------------|-------------------|------------|------------------|------------|--------|-------------|------------|------------------------|
| Practice Name          | e: Broon   | n & Broom Ltd     | Branch :   | All              | Branches   |        |             |            |                        |
| Year: 3                | Period: 7  | Accounting Date:  | 30/04/2023 | Date Report Run: | 19/06/2023 |        |             |            |                        |
| Account                | Date       | Transaction D     | etail      | Posting Ref      | Outputs    | Inputs | Val Outputs | Val Inputs | EC Costs of<br>outputs |
| 1                      | 31/03/2023 | Balance Brought   | Forward    | B/FWD            | -35,559.62 |        |             |            |                        |
| A00529 / 1             | 29/04/2023 | Regular bill with | h VAT      | 205              | -200.00    | 0.00   | 1,000.00    | 0.00       | 0.00                   |
| A00529 / 1             | 29/04/2023 | Vatable bill with | no VAT     | 206              | 0.00       | 0.00   | 1,000.00    | 0.00       | 0.00                   |
| A00529 / 1             | 29/04/2023 | Half valable      | bill       | 207              | 0.00       | 0.00   | 500.00      | 0.00       | 0.00                   |